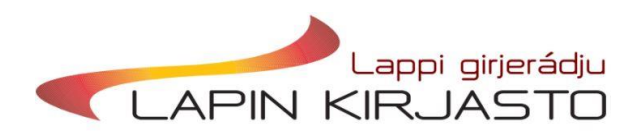

# Hankintaportaalin ohje

## **Yleistä**

Hankintaportaali sisältää kahden kilpailutetun aineistotoimittajan (Suomen Kirjastopalvelu, Kirjavälitys) toimittamat uutuuslistat ja hintatiedot. Portaali suorittaa kahden toimittajan välillä hintavertailun ja ohjaa kunkin nimekkeen tilauksen edullisimmalle toimittajalle.

Aineistotoimittajat toimittavat uutuuslistansa portaaliin sopimuksen mukaan. Kustantajien kevään ja syksyn ennakkolistat voivat tulla muullakin syklillä. Ennakkolistoilta tehtävillä tilauksilla on deadlinet, jotka voi tarkistaa toimittajien verkkokaupoista. Muuten listoilta voi valita ja tilata aineistoa haluamallaan rytmillä.

Portaali toimii parhaiten Firefox- ja Chrome-selaimilla.

Portaalin käyttöoikeuksiin ja mahdollisiin teknisiin ongelmiin liittyvät viestit voi lähettää osoitteeseen kohalappi@rovaniemi.fi

## **Kirjautuminen portaaliin**

Portaalin osoite on [https://lappi.hankintaportaali.fi](https://lappi.hankintaportaali.fi/)

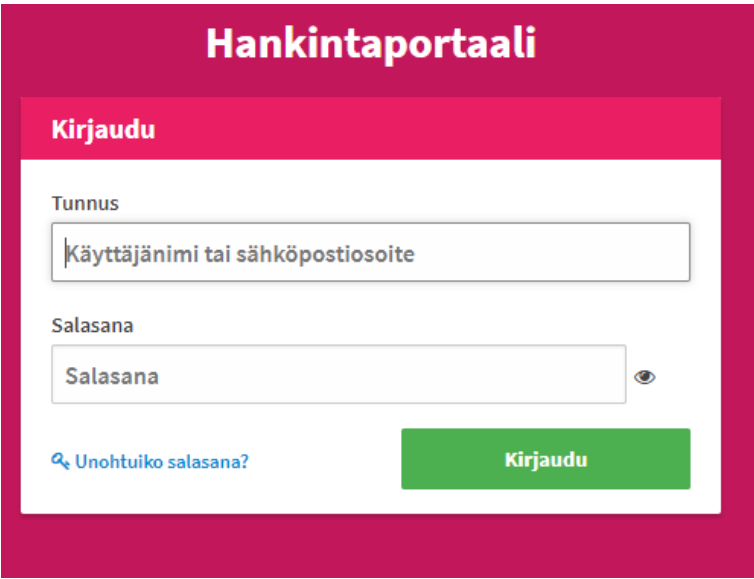

Käyttäjätunnuksena toimii sähköpostiosoite. Jos olet unohtanut salasanasi, voit tehdä itsellesi uuden "Unohtuiko salasana" -toiminnolla. Saat sähköpostiisi linkin, josta pääset uusimaan salasanasi.

Mikäli kirjautumisessa on ongelmia, laita viest[i kohalappi@rovaniemi.fi](mailto:kohalappi@rovaniemi.fi) sähköpostiin.

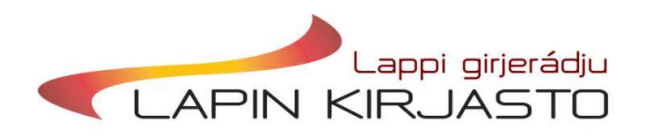

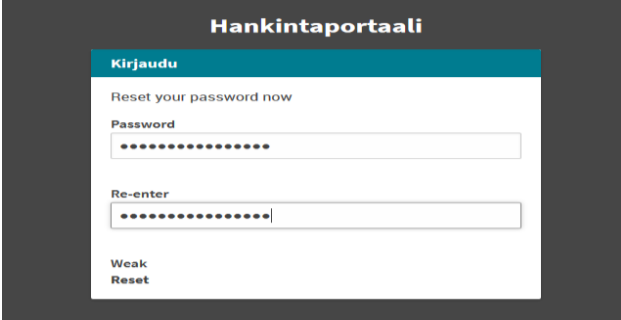

Salasanan vaihtaminen. Kirjoita uusi salasanasi molempiin kenttiin ja klikkaa 'Reset'.

#### **Valintalistat**

Sisäänkirjautumisen jälkeen avautuu portaalin etusivu, jossa on näkyvillä uusimmat valintalistat. Jos ja kun näkymässä on sellaisia listoja, joita et tarvitse (tai joilta olet valinnat jo tehnyt), voit piilottaa listan näkyvistä sen kohdalla olevasta silmäikonista.

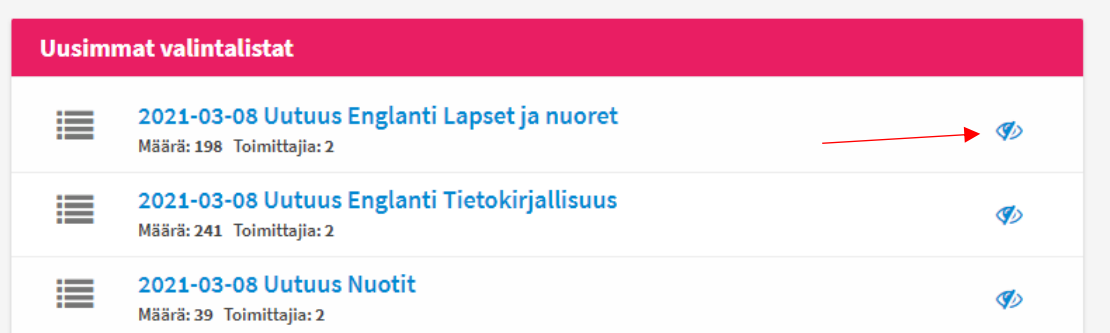

Turhat listat kannattaa piilottaa näkyvistä jo siitäkin syystä, että portaalissa on yläraja sille, kuinka monta listaa on kerralla näkyvissä. Piilottamalla turhia listoja saatat siis saada näkyviin tarpeellisempia listoja, jotka eivät olisi muuten näkyneet. Voit myös piilottaa näkyviltä listoja, joilta olet jo tehnyt valinnat.

Piilotetut valintalistat katoavat näkyvistä etusivulta, mutta löydät ne myöhemminkin siirtymällä päänavigaatiosta Valintalistat-sivulle. Klikkaamalla taas silmä-ikonia lista siirtyy pois piilotetuista listoista ja näkyy jälleen etusivullakin.

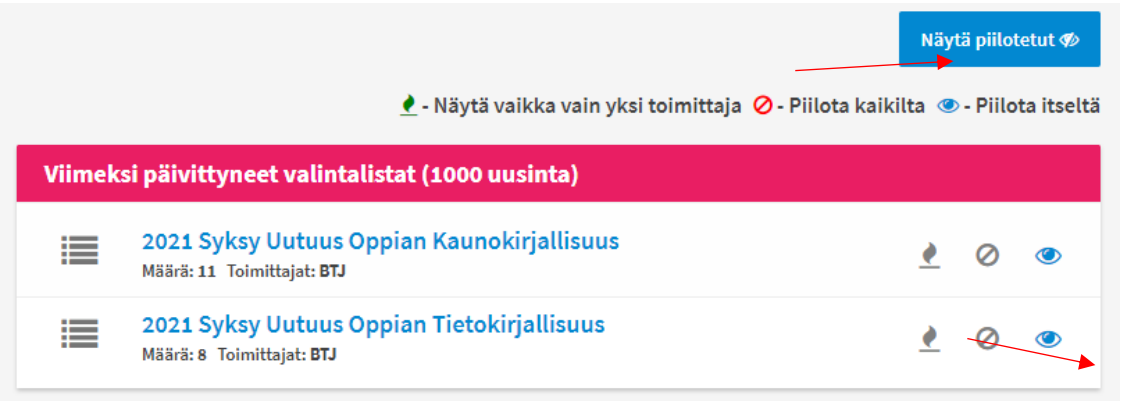

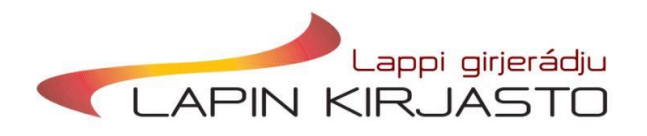

#### Mistä vanhat valintalistat löytyvät?

Niin etusivulla kuin Valintalistat-sivullakin on määritelty katto sille, kuinka monta valintalistaa voi olla näkyvissä. Käytännössä tämä tarkoittaa sitä, että sitä mukaa kun uusia listoja tulee, vanhoja ei näy enää ollenkaan.

Jos jostain syystä pitää kuitenkin päästä tutkimaan jotain vanhaa listaa, niin sen voi hakea kirjoittamalla listan nimen kokonaisuudessaan etusivun hakulaatikkoon. Listojen nimet ovat määrämuotoisia, tyyliin 'vvvv-kk-pp Uutuus Kirjallisuudenlaji', esim. 2021-02-22 Uutuus Tietokirjallisuus tai 2021-02-22 Uutuus Englanti Lapset Ja Nuoret.

Kustantajakohtaisten ennakkolistojen nimissä saattaa olla jonkin verran vaihtelua, suurin osa löytyy haulla 'vvvv vuodenaika uutuus kustantaja\*', eli esim. 2021 Syksy Uutuus WSOY\*

Listan nimeä klikkaamalla aukeaa näkyviin listaus valintalistan sisältämistä nimekkeistä. Kustakin nimekkeestä on tässä kohtaa näkyvillä kansikuva, perustiedot ja hinta.

Yksittäisen nimekkeen otsikkoa klikkaamalla näkymä siirtyy tarkempiin teostietoihin, joista löytyy mm. kirjan kuvausteksti. Kuvaustekstin saa näkyviin myös valintalistalla, kun pitää hiiren kursorin paikallaan teoksen otsikon kohdalla.

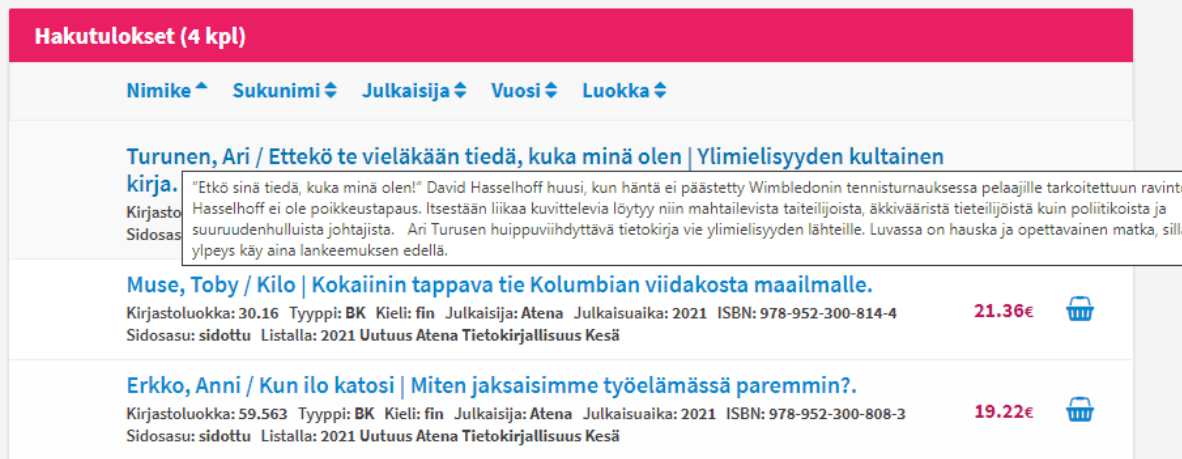

#### Mikä hinta portaalissa näkyy?

Portaali näyttää kullekin kirjalle sen toimittajan verottoman hinnan, joka (mahdollisine muovituslisineen) on edullisin. Toimittajan nimi ei ole näkyvillä portaalissa ennen tilaamista. Vasta, kun kirja tilataan ja tilaus siirtyy Kohaan, on toimittaja näkyvissä nimekkeen hankintatiedoissa Kohassa, sekä portaalin Tilaukset-sivulla.

Niille valitsijoille, jotka tilaavat kirjansa valmiiksi muovitettuina, portaalissa näkyvä hinta sisältää muovituslisän.

## **Haku**

Portaalin etusivulla on käytettävissä hakutoiminto, jolla nimekkeitä voi hakea esim. tekijän, nimekkeen tai ISBN:n mukaan. Perushaku kohdistuu ainoastaan niihin teoksiin, jotka ovat olleet jossain vaiheessa toimittajien uutuuslistoilla portaalissa.

Portaalissa on myös Laaja haku -toiminto, jolla voi hakea ja tilata teoksia laajemminkin toimittajien tarjonnasta. Laaja haku tekee haun Finnan kautta. Suosittelemme käyttämään tätä, kun haette vanhempia, jo aiemmin ilmestyneitä teoksia.

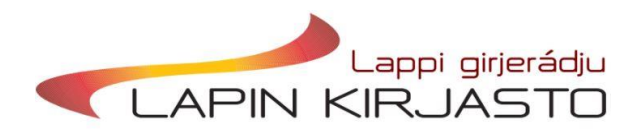

Toiminto ei vielä toimi aivan kuten pitäisi, joten sitä kautta tilatessa kannattaa ensin varmistaa toimittajien verkkokaupoista, että tilattava teos on todellakin saatavilla.

#### **Nimekkeen lisääminen ostoskoriin**

Tilaamista varten jokainen haluttu nimeke on ensin lisättävä ostoskoriin. Tämän voi tehdä niin tarkemmista teostiedoista kuin suoraan valintalistaltakin.

# **1. Nimekkeen lisääminen ostoskoriin tarkemmista teostiedoista:**

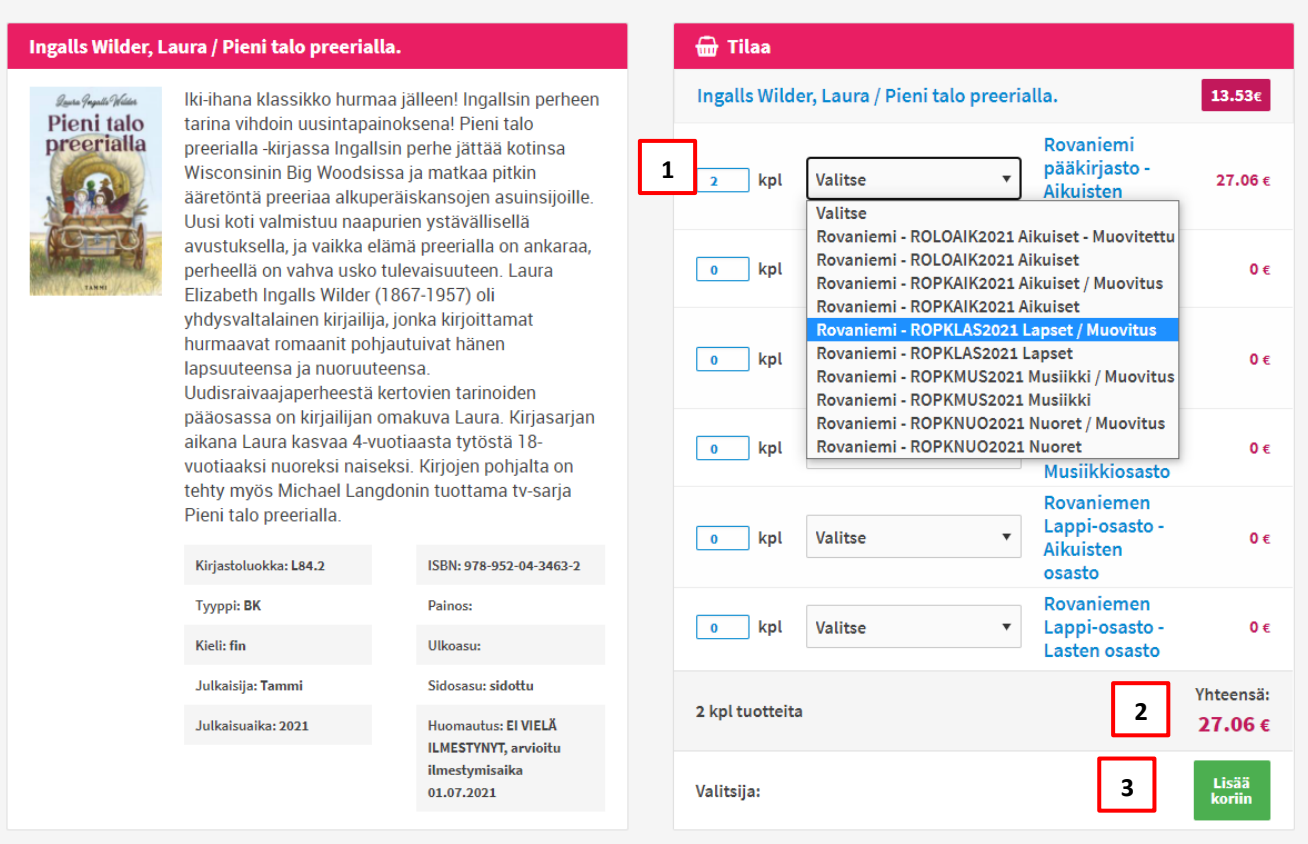

1. Jokaiselle valitsijalle näkyy hänelle määritellyt Kohan tilitiedot. (Ota yhteyttä portaalin pääkäyttäjiin, jos sinulle ei näy kaikkia tarvitsemiasi tilivaihtoehtoja.)

Tilattavien niteiden haluttu lukumäärä merkitään tilin nimen edessä näkyvään laatikkoon. Merkitsemiseen voi käyttää laatikon pikku nuolia, tai sitten kirjoittaa lukumäärän suoraan laatikkoon. (Huom! Mainittuja pikku nuolia ei välttämättä näy kaikilla selaimilla.)

- 2. Tilauksen yhteishinta näkyy tässä.
- 3. Lopuksi klikataan 'Lisää koriin' -painiketta.

## **2. Nimekkeen lisääminen ostoskoriin suoraan valintalistalta:**

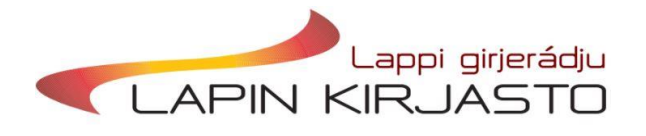

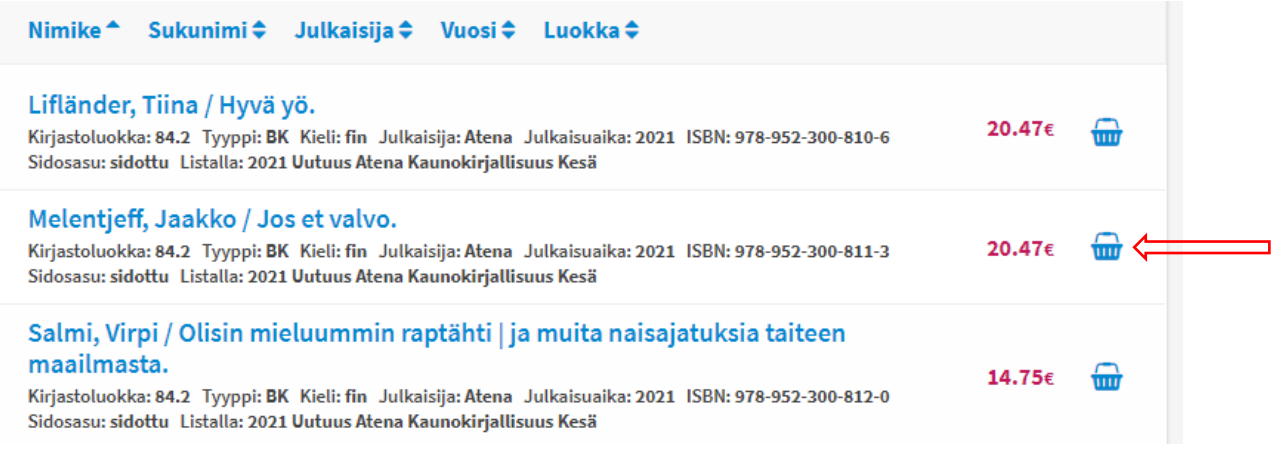

Klikkaa nimekkeen kohdalla olevaa tilin kuvaketta. Tämä avaa ruudulle pop up -ikkunan, johon valinta merkitään.

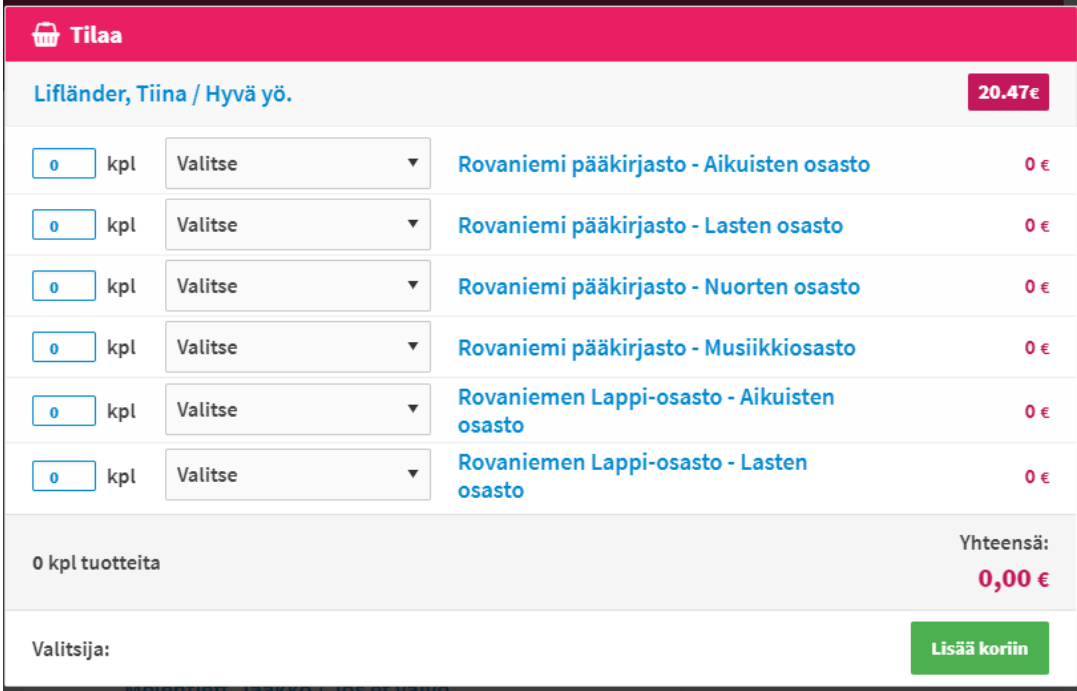

Vinkki valintojen tekemiseen: Avaa teostiedot uuteen välilehteen

Kun palaa tarkemmista teostiedoista takaisin valintalistalle käyttämällä selaimen back-nappulaa (vasemmalle osoittava nuoli), joutuu aina listan alkuun. Etenkin pitkillä listoilla tämä tietää paljon ylimääräistä skrollausta, jotta pääsee takaisin siihen kohtaan listalla, johon viimeksi jäi. Tämä helpottuu siten, että listalla ollessaan klikkaa hiiren oikeaa painiketta teoksen otsikon kohdalla ja avaa tarkemmat teostiedot uuteen välilehteen.

Mahdollisen ostoskoriin lisäämisen voi suorittaa tällä uudella välilehdellä, minkä jälkeen välilehden voi sulkea ja jatkaa listan selaamista eteenpäin ilman turhaa skrollausta.

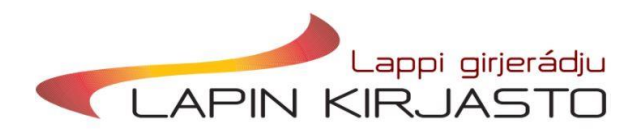

Ostoskori-sivulla näet kaikki ne nimekkeet, joita on valittu niille tileille, joihin sinulla itselläsi on valintaoikeus. Ostoskorissa voi siis omien tilaustesi lisäksi näkyä muidenkin tekemiä tilauksia. Jos vaikkapa kirjastosi aikuistenosastolle tekee valintoja kolme eri valitsijaa, nämä kaikki kolme näkevät ostoskorissaan niin omat kuin kahden muunkin lisäämät nimekkeet.

Kunkin nimekkeen kohdalla on myös nähtävillä, ollaanko teosta juuri nyt tilaamassa muihinkin kirjastoihin.

Yksittäisen valinnan peruminen onnistuu nimekkeen kohdalla olevaa ruksia klikkaamalla.

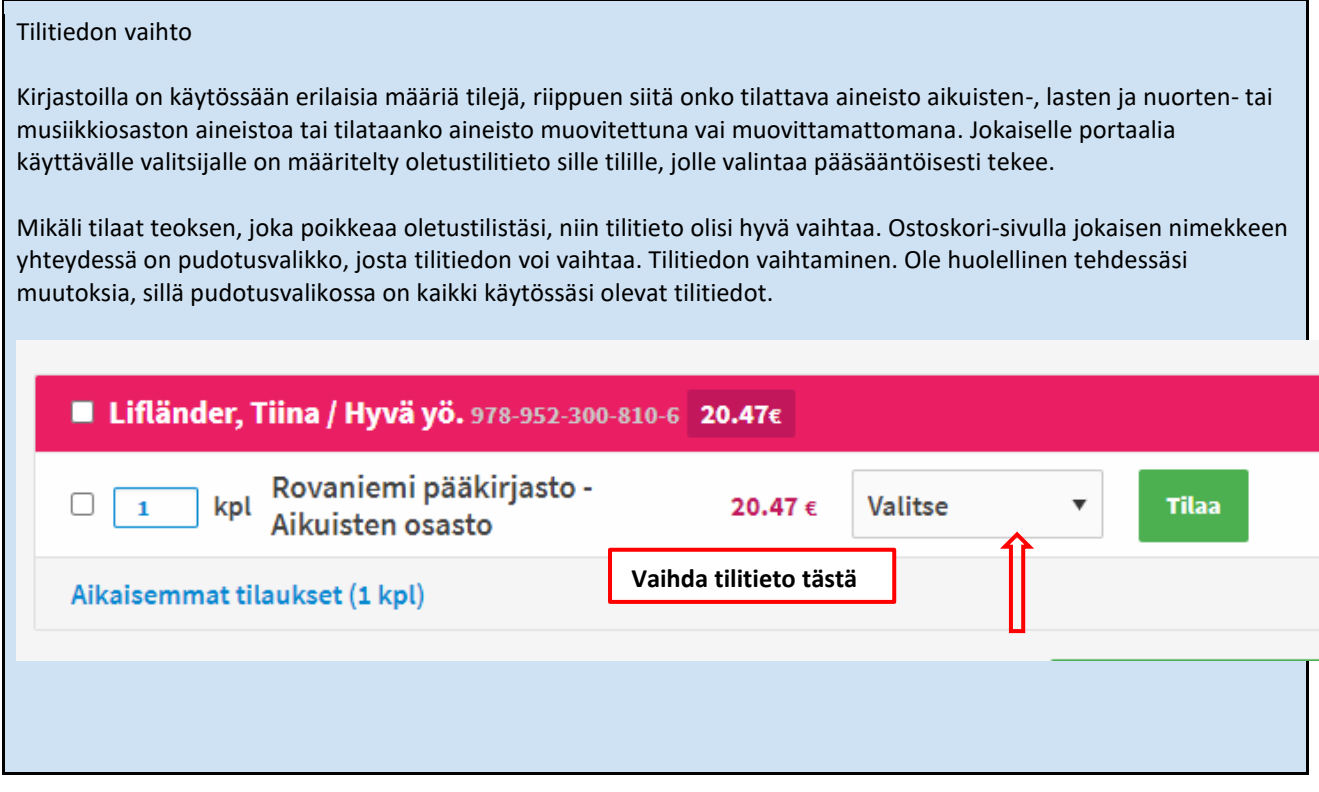

## **Tilauksen tekeminen**

Varsinaisen tilaamisen voi tehdä vain sellainen käyttäjä, jolle on annettu tilausoikeudet. Osalla käyttäjistä on pelkät valintaoikeudet, eli he voivat ainoastaan viedä nimekkeitä ostoskoriin, eivät tilata niitä.

Tilaaminen tapahtuu Ostoskori-sivulla niin, että ensin merkitään tilaukseen halutut nimekkeet ruksaamalla kunkin nimekkeen edessä oleva valintaruutu. Koska nimekkeitä on ostoskorissa yleensä paljon, on listan alussa 'Valitse kaikki tuotteet' -toiminto, jolla saa kertaheitolla ruksin jokaisen nimekkeen kohdalle.

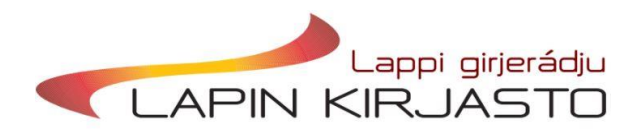

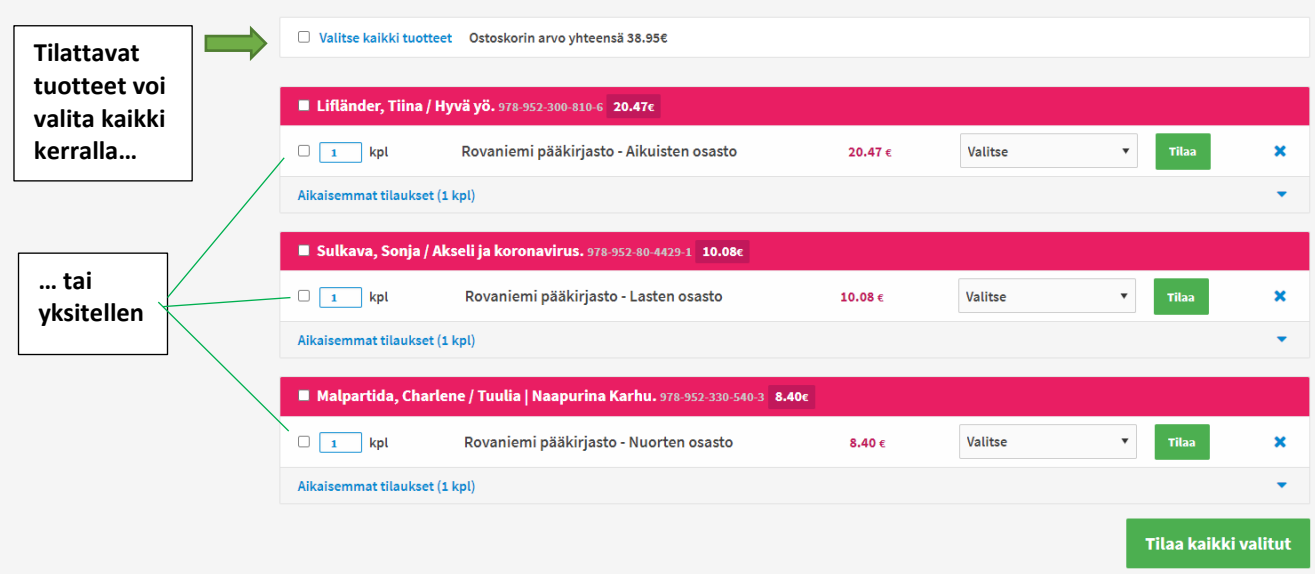

Kun merkinnät on tehty, klikataan sivun alalaidasta löytyvää 'Tilaa kaikki valitut' -painiketta. Tämä lähettää tilaukset aineistotoimittajille, sekä hankintatiedot Kohaan. Tilatut nimekkeet katoavat Ostoskori-sivulta ja siirtyvät portaalin Tilaukset-sivulle.

## **Tilaukset-sivu**

Tilaukset-sivu toimii samalla logiikalla kuin Ostoskorikin, eli kukin käyttäjä näkee listauksen niistä nimekkeistä, jotka on tilattu sellaiselle tilitiedolle, johon hänelle itsellään on valintaoikeus.

Tilaukset-sivulla voi hakea tehtyjä tilauksia tietyltä aikaväliltä. Tilauksen päivämäärä perustuu siihen, milloin tilaustiedot ovat siirtyneet Kohaan, joten Koha-napin (ks. alempana) käyttäminen vaihtaa aina päivämäärän.

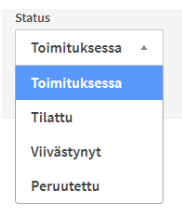

Pudotusvalikosta voi määritellä, että millä statuksella olevia tilauksia hakee. Oletusarvona on 'Toimituksessa' = toimittaja on kuitannut tilauksen vastaanotetuksi. 'Tilattu'-status on sellaisella tilauksella, jota toimittaja ei ole kuitannut. Näitä ei pitäisi esiintyä, joten jos joku nimeke jää pidemmäksi aikaa tilaamisen jälkeen 'Tilattu'-tilaan, kannattaa ottaa yhteyttä aineistotoimittajaan, ja varmistaa onko tilaus mennyt perille.

Valikon muilla statuksilla ei toistaiseksi ole käytännön merkitystä.

Vinkki teosten etsimiseen Tilauksista tai Ostoskorista: CTRL + F

Joskus tulee eteen tilanne, jossa jotain tiettyä teosta pitää etsiä Ostoskorista ("Olinkohan jo valinnut tämän teoksen?"). Vastaava tilanne on silloin, jos tilaustieto ei jostain syystä olekaan siirtynyt Kohaan, ja portaalin Tilaukset-sivulta pitää tarkistaa onko teos kuitenkin varmasti tilattu.

Kummallakaan sivulla ei nimekkeitä pysty järjestämään mitenkään, joten yksittäisen nimekkeen etsiminen selaamalla on hankalaa. Käytä tällöin selaimen omaa hakutoimintoa, eli näppäinyhdistelmää Ctrl ja F.

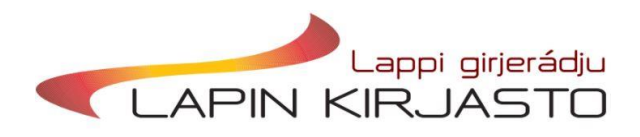

## Tilattujen teosten vieressä näkyy ns. Koha-nappi:

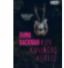

Backman, Elina / Kun kuningas kuolee (pokkari). ISBN: 978-951-1-41251-9 Tilattu: 09.03.2021 Määrä: 1 Hinta: 5.47 Tilaaja: TS Status: INDELIVERY Toimittaja: Kirjavälitys Oy Kirjasto: Rovaniemi; Rovaniemi pääkirjasto; Aikuisten osasto Koha:

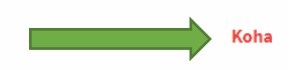

Koha-nappi on tarkoitettu tilanteisiin, joissa tilaus ei jostain syystä ole siirtynyt kirjastojärjestelmään, eli Kohasta ei löydy hankinta- ja nidetietoja. Koha-nappia klikkaamalla portaali yrittää lähettää tilaustiedon uudestaan Kohaan.

Koha-napista on muistettava, että:

- Napin klikkaaminen lähettää tilaustiedon uudestaan vain ja ainoastaan Kohaan, ei siis aineistotoimittajalle. (Aineistotoimittajalle tilaus lähtee silloin, kun tuotteet tilataan Ostoskorissa.) Ei siis tarvitse pelätä, että Kohanapin vahinkopainallus aiheuttaisi tuplatilauksen.
- Portaali lähettää tilaustiedon Kohaan jokaisen napin klikkaamisen myötä. Ole siis tarkkana ja poista tarvittaessa Kohan puolelta sinne ylimääräisenä siirtyneet hankintatiedot.
- Nappi näkyy kaikille käyttäjille, mutta käytännössä sitä käyttävät vain tilauksia tekevät käyttäjät.

Tilaukseni ei vieläkään näy Kohassa, vaikka painelin Koha-nappiakin – mitäs nyt?

Ota yhteyttä portaalin pääkäyttäjiin, niin selvitellään.

## **Portaalin muita ominaisuuksia**

Katseluoikeus

Portaalin käyttäjälle voidaan antaa tiettyihin kirjaston tilitietoihin pelkkä katseluoikeus. Tällöin käyttäjä näkee mitä on valittu tai tilattu, mutta ei pysty itse valitsemaan tai tilaamaan.

Jos kirjastossasi on tarvetta katseluoikeuksille, niin ota yhteyttä [kohalappi@rovaniemi.fi](mailto:kohalappi@rovaniemi.fi) -tukipostiin.

#### Tilaushistoria

Tilaushistoria-sivulle tallentuu tehtyjen tilausten lukumäärä kuukausittain ja osastoittain. Woimalta saatavien laskujen tulee täsmätä tällä sivulla näkyviin tilausmääriin.

Viimeksi päivittänyt: LK 9.3.2021

Kiitokset Oulun kaupunginkirjastolle alkuperäisestä ohjeesta!